# **ỦY BAN NHÂN DÂN TỈNH SƠN LA TRƯỜNG CAO ĐẲNG SƠN LA**

# **GIÁO TRÌNH**

# **MÔN HỌC: TIN HỌC KẾ TOÁN NGÀNH: KẾ TOÁN DOANH NGHIỆP TRÌNH ĐỘ: CAO ĐẲNG**

*Ban hành kèm theo Quyết định số 474/QĐ-CĐSL ngày 27 tháng 8 năm 2020 của Hiệu trưởng trường Cao đẳng Sơn La về việc ban hành chuẩn đầu ra chương trình đào tạo trình độ cao đẳng, trung cấp năm 2020*

*Sơn La, năm 2020*

# **TUYÊN BỐ BẢN QUYỀN**

Tài liệu này thuộc loại sách giáo trình nên các nguồn thông tin có thể được phép dùng nguyên bản hoặc trích dùng cho các mục đích về đào tạo và tham khảo.

Mọi mục đích khác mang tính lệch lạc hoặc sử dụng với mục đích kinh doanh thiếu lành mạnh sẽ bị nghiêm cấm.

## **LỜI GIỚI THIỆU**

Giáo trình tin học kế toán dành cho sinh viên cao đẳng, trung cấp học khối ngành kế toán, mục tiêu của giáo trình cung cấp những kiến thức cơ bản, nền tảng về kế toán làm cơ sở cho học sinh học tốt các môn chuyên môn của nghề

Tôi xin bày tỏ lòng cảm ơn chân thành tới Ban giám Hiệu, hội đồng khoa học khoa kinh tế, phòng đào tạo đã tạo điều kiện thuận lợi để viết cuốn sách này.

Mặc dù hết sức cố gắng nhưng đây là lần đầu biên soạn giáo trình do đó không tránh khỏi những thiếu sót. Rất mong nhận được sự đóng góp của bạn đọc để cuốn sách được hoàn thiện hơn.

> *Sơn la, tháng năm 2020* Chủ biên

# **PHẦN 1: KIẾN THỨC CƠ BẢN VỀ MICROSOFT EXCEL**

#### **CHƯƠNG 1: TỔNG QUAN VỀ MICROSOFT EXCEL I. KHỞI ĐỘNG VÀ THOÁT KHỎI EXCEL.**

#### **1. Khởi động chương trình Excel.**

Cách 1: Kích chuột vào nút **Start\ Programs\ Microsoft Excel**

Cách 2: Kích đúp vào biểu tượng Microsoft Excel trên màn hình (Destop)

Cách 3: Kích chuột vào biểu tượng **Microsoft Excel** trên thanh công cụ **Shortcut bar**.

#### **2. Cách thoát.**

Cách 1: **File\ Exit**

Cách 2: Kích chuột vào nút **Close (x)** bên phải thanh tiêu đề (Title)

Cách 3: Nhấn đồng thời tổ hợp phím **Alt + F4**

#### **II. GIỚI THIỆU MÀN HÌNH LÀM VIỆC**

Khi khởi động, Excel được nạp vào máy và đưa ra màn hình làm việc như sau:

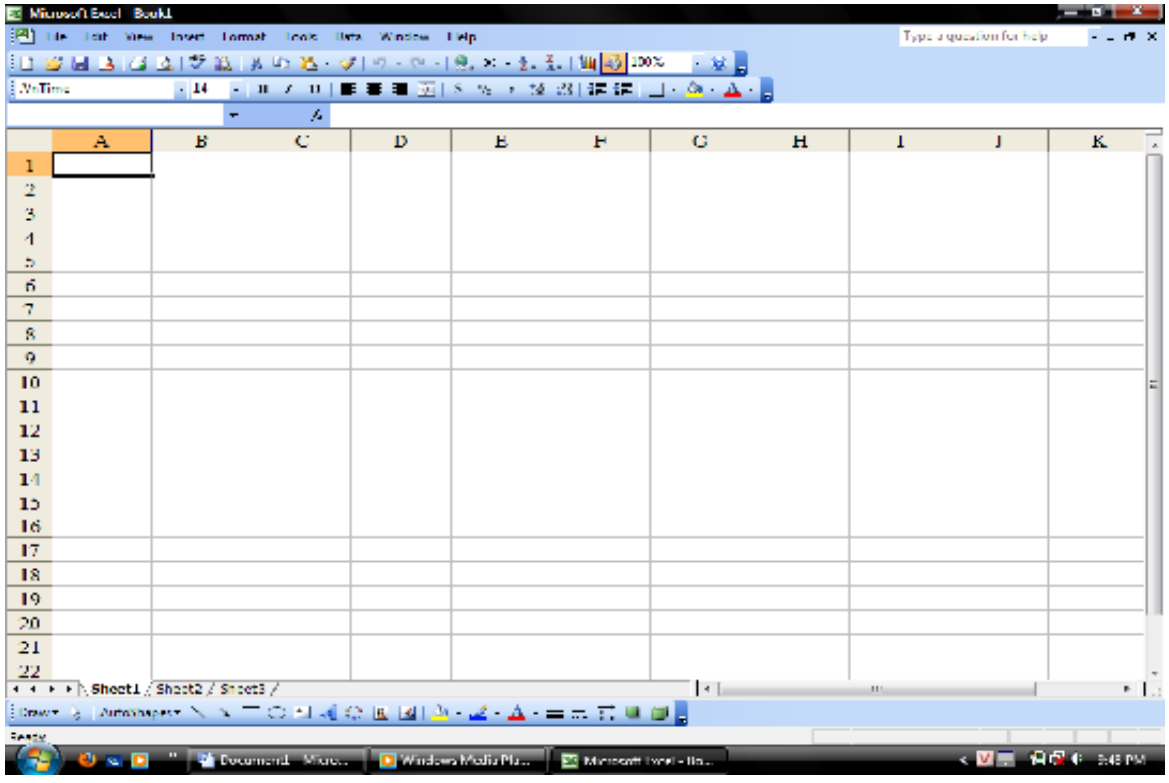

Ngoài các thành phần cơ bản giống Word như thanh tiêu đề, hệ Menu, các thanh công cụ, Excel còn có một số thành phần đặc trưng riêng:

#### **Thanh công thức (Formula Bar)**

Hiển thị địa chỉ của ô đang làm việc và nội dung dữ liệu của ô. Đây còn là nơi dùng để sửa công thức, dữ liệu.

#### **Phần bảng tính**

Được tổ chức thành các trang bảng tính, mỗi trang bảng tính tương ứng với một **Sheet**, mỗi trang bẩng tính có 256 cột và 65536 dòng. Bên trên là

thanh ghi các nhãn cột được đánh thứ tự A, B, C, …, X, Y, Z, AA, BB, …, IV. Bên trái là thanh ghi số hiệu các dòng được đánh thứ tự từ 1,2,3, …, 65536.

Bên phải và phía dưới là các thanh cuộn dọc và cuộn ngang (Scroll Bar) dùng để quan sát phần bảng tính bị che khuất. Bên trái thanh cuộn là thanh ghi số hiệu các trang bảng tính (các sheet), trong một tệp của Excel mặc định có 3 sheet (Số lượng Sheet mặc định này có thể thay đổi bằng cách vào Tool\ Option\ General, nhập số lượng Sheet mặc định vào hộp Sheet in new workbook rồi ấn OK)

Trong bảng tính là các ô, mỗi ô có một địa chỉ ô, địa chỉ cho ta biết ô đó nằm ở cột nào, dòng nào (<cột>, <dòng>). Ví dụ: ô nằm ở cột A dòng 1 có địa chỉ là A1.

#### **Thanh trạng thái (Status bar)**

Thanh này ở dưới đáy màn hình, cho biết chế độ làm việc hiện thời và tình trạng hiện thời của hệ thống, có các chế độ làm việc sau:

- $\checkmark$  Ready: Trạng thái sẵn sàng chờ nhập dữ liệu cho ô.
- $\checkmark$  Euter: Trang thái đang nhập dữ liệu.
- $\checkmark$  Edit: Trạng thái đang sửa đổi dữ liệu.
- III. THAO TÁC TỆP TIN.

#### **1. Tạo tệp tin mới**

#### Cách 1: **File\ New\ xuất hiện hộp thoại\ OK**.

Cách 2: Kích vào biểu tượng New trên thanh công cụ chuẩn **Standard**.

Cách 3: Nhấn đồng thời 2 phím **Ctrl + N**

#### **2. Lưu một tập tin.**

Bước 1: Vào **File\ Save** hoặc kích vào biểu tượng Save trên thanh công cụ, xuất hiện hộp thoại:

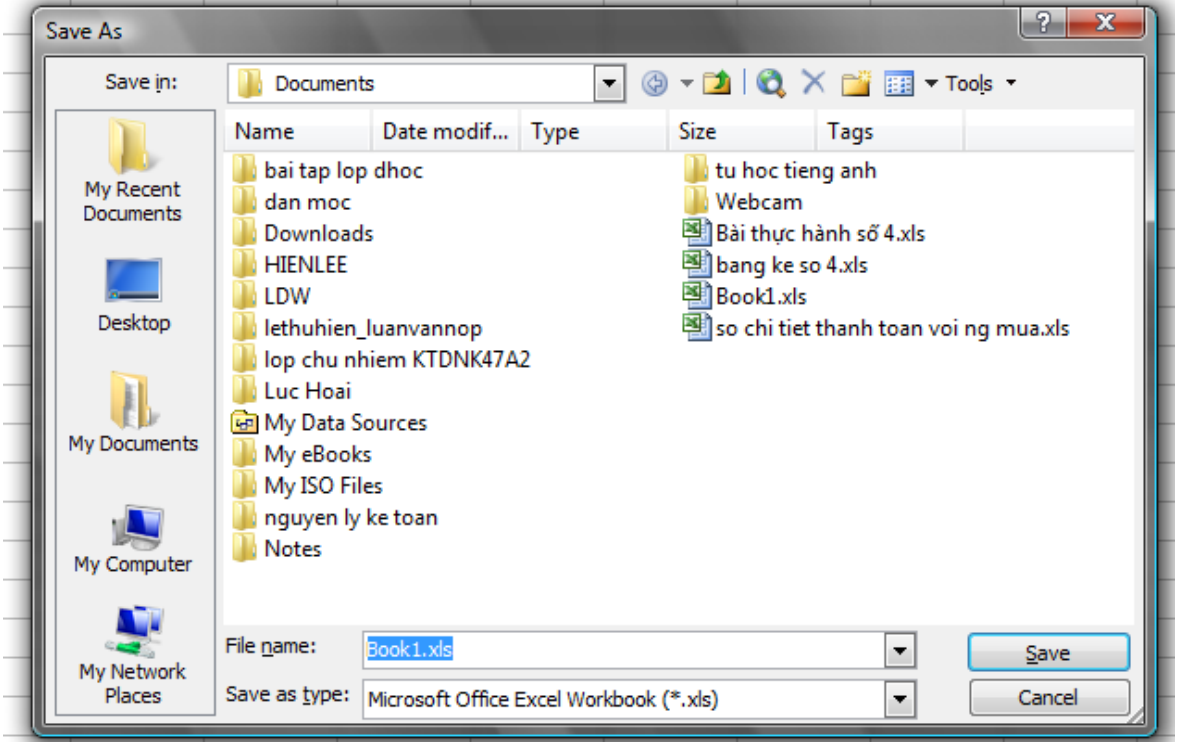

Bước 2: Khung **Save in**: Chọn đường dẫn đến nơi muốn lưu tệp tin Khung **File name**: Nhập tên tệp cần lưu.

Bước 3: Chon **Save** 

*Chú ý: Hộp thoại chỉ xuất hiện khi bắt đầu lưu tệp. Nếu muốn lưu thêm thì làm tương tự như bước 1 nhưng sẽ không xuất hiện hộp thoại.*

#### **3. Mở một tệp tin trong đĩa.**

Bước 1: **File\Open** hoặc kích vào biểu tượng **Open** trên thanh công cụ **Standard**, khi đó xuất hiện hộp thoại **Open**

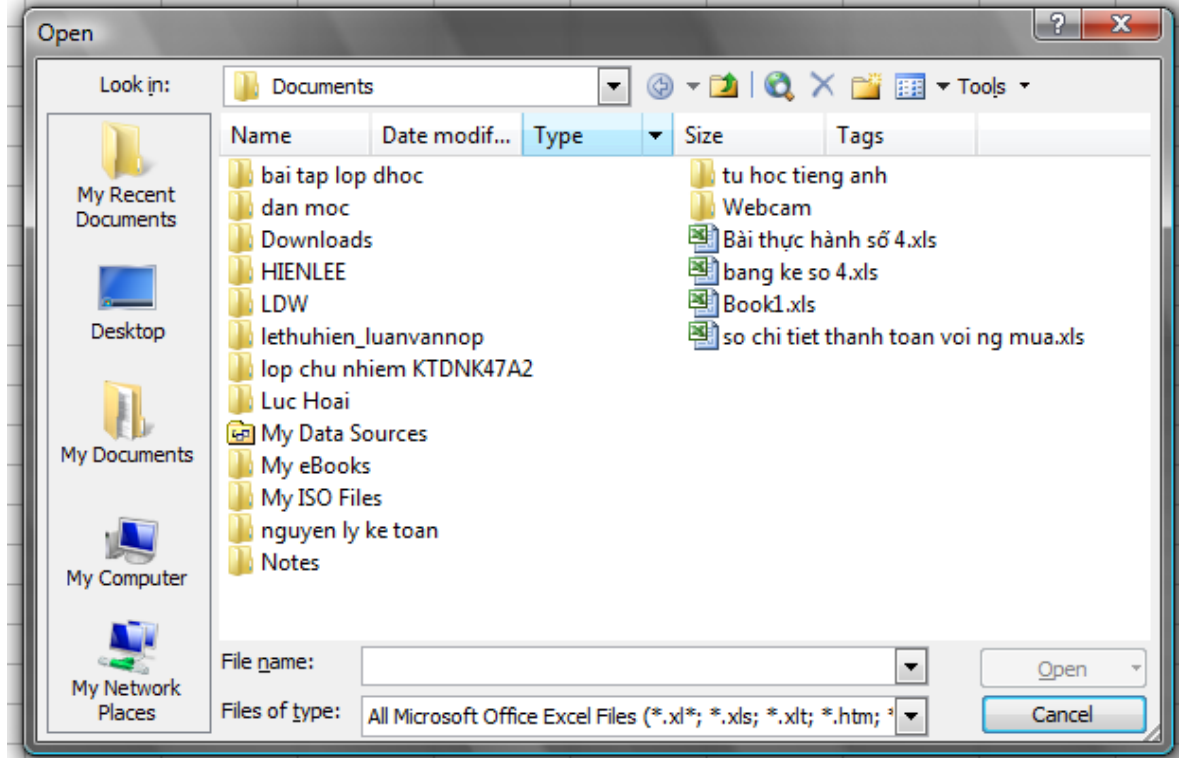

Bước 2: Khung **Look in**: Chọn đường dẫn đến thư mục hoặc ổ đĩa chứa tệp tin. Khung **File name**: Gõ tên tệp cần mở.

#### Bước 3: Chon **Open.**

*Chú ý: Để mở một tệp tin ta cũng có thể nhấn cặp phím (Ctrl + 0), khi xuất hiện hộp thoại trên, bạn có thể kích đúp chuột vào tệp tin cần mở thay vì gõ tên vào ô File name\Open.*

#### **IV. CÁC KIỂU DỮ LIỆU VÀ TOÁN TỬ TRONG EXCEL 1. Các kiểu dữ liệu.**

Dữ liệu đưa vào gồm hai dạng sau:

Hằng số (Constant) và công thức (Formula), có các dạng dữ liệu số và chữ, để nhập dữ liệu ta có thể định dạng dữ liệu cho từng ô, từng cột trước khi nhập. Nếu muốn nhập mặc nhiên các kiểu dữ liệu mà vẫn đúng theo yêu cầu đặt ra thì nhất thiết phải tuân thủ các nguyên tắc nhập số liệu của từng kiểu số liệu.

**a. Dữ liệu số (Number)** : mặc định nằm ở bên phải ô tính

Dữ liệu nhập vào được hiểu là kiểu số nếu:

 $\checkmark$  Chỉ có các số (từ 0 đến 9)

 $\checkmark$  Có dấu thập phân (.) và dấu phân cách phần nghìn (,) (nếu có)

- $\checkmark$  Nếu là số âm có thể có dấu (-) hoặc đưa vào dấu ngoặc đơn ()
- $\checkmark$  Số có phần trăm đi kèm (%)
- $\checkmark$  Số có đơn vị tiền tê đi kèm.
- $\checkmark$  Số khoa học (Scientific) Ví dụ: 4.59E + 09.

*Lưu ý:* 

*- Giá trị trên bảng tính tùy thuộc vào ddihnhj dạng của người sử dụng.*

*- Nếu số có bề rộng lớn hơn bề rộng cột thì cột sẽ tự động dãn rộng bằng bề rộng của số (nếu chưa xác định bề rộng cột), hoặc số khoa học (nếu đã xác định bề rộng của cột), hoặc là hiện lên các dấu (######) để báo hiệu là tràn số.*

#### **b. Dữ liệu kiểu ngày tháng (Date)**: mặc định hiển thị bên phải ô tính.

- $\checkmark$  Nhập bình thường với dấu phân cách (/) hoặc (-).
- $\checkmark$  Phần chỉ ngày tháng có thể là số hay chữ tiếng anh.
- $\checkmark$  Nếu không nhập năm thì mặc nhiên là năm hiện hành.
- $\checkmark$  Không có ngày tháng mặc nhiên là 1.

**c. Dữ liệu dạng kí tự (Text)**: mặc định hiển thị bên trái ô tính.

Dữ liệu nhập vào nếu Microsoft Excel không thể định dạng thì mặc nhiên sẽ coi đó thuộc kiểu Text.

#### *Lưu ý*:

 *Dữ liệu nhập vào là số hoặc ngày giờ nếu muốn Excel hiểu là dữ liệu kiểu Text thì khi nhập cần thêm dấu nháy đơn phía trước (').*

*Nếu độ rộng của dữ liệu lớn hơn độ rộng của ô thì:*

- *+ Dữ liệu sẽ tràn sang ô bên phải nếu ô đó còn trống.*
- *+ Dữ liệu sẽ bị che khuất nếu ô bên phải đã có dữ liệu nhập vào.*

## **d. Dữ liệu kiểu công thức (Formula)**:

Là công thức tính toán do người sử dụng tư xây dựng lên, khi sử dụng công thức ta luôn phải bắt đầu bằng dấu (=), kết quả trong ô không phải là công thức mà là giá trị trả về của công thức đó, còn bản thân công thức được hiển thị trên thanh công thức.

#### **2. Toán tử trong công thức.**

## **a. Toán tử toán học.**

- $\checkmark$  Phép cộng: +
- Phép trừ: -
- $\checkmark$  Phép nhân : \*
- $\checkmark$  Phép chia: /

## **b. Toán tử chuỗi.**

 $\checkmark$  Phép và: & dùng để nối chuỗi

Ví dụ: "Hà""&" "&""Nội" → "Hà Nội"

*Chú ý: Trong một công thức dữ liệu kiểu chuỗi luôn được viết trong dấu nháy kép ("chuỗi")*

#### *c.* **Toán tử logic.**

 $\checkmark$  Phép lớn hơn: >

- $\checkmark$  Phép lớn hơn hoặc bằng:  $\checkmark$ =
- $\checkmark$  Phép nhỏ hơn: <
- $\checkmark$  Phép nhỏ hơn hoặc bằng:  $\leq$
- $\checkmark$  Phép khác:  $\checkmark$
- $\checkmark$  Phép bằng:  $=$

## **V. THAO TÁC VỚI DỮ LIỆU**

## **1. Sao chép dữ liệu.**

Bước 1: Chon khối dữ liệu cần sao chép.

Bước 2: Vào **Edit\Copy** hoặc kích vào biểu tượng **Copy** trên thanh công cụ hoặc bấm đồng thời hai phím **Ctrl + C**.

Bước 3: Kích chuột vào ô (hoặc ô đầu trong vùng) cần sao chép dữ liệu đến.

Bước 4: Vào **Edit\Paste** hoặc kích vào biểu tượng **Paste** trên thanh công cụ hoặc bấm đồng thời hai phím **Ctrl + V**.

## **2. Di chuyển dữ liệu.**

Bước 1: Chon khối dữ liệu cần chuyển.

Bước 2: Vào **Edit\Cut** hoặc kích vào biểu tượng **Cut** trên thanh công cụ hoặc bấm đồng thời hai phím **Ctrl + X**.

Bước 3: Kích chuột vào vị trí cần di chuyển dữ liệu đến.

Bước 4: Vào **Edit\Paste** hoặc kích vào biểu tượng **Paste** trên thanh công cụ hoặc bấm đồng thời hai phím **Ctrl + V**

## **3. Xóa dữ liệu trong bảng tính.**

Bước 1: Chọn khối dữ liệu cần xóa.

Bước 2: Bấm phím **Delete** trên bàn phím

# **VI. ĐỊNH DẠNG BẢNG TÍNH VÀ DỮ LIỆU.**

## **1. Định dạng dữ liệu trong ô.**

Bước 1: Bôi đen vùng dữ liệu cần định dạng

Bước 2: **Format**\Cells... xuất hiện hộp thoại chọn nhãn **Number** sau đó chọn:

**- General:** Kiểu dữ liệu chung.

- **Number:** Định dạng số, trong đó:

+ **Decimal Places**: Số chữ số ở phần sau dấu thập phân.

**+ Use 1000 separator (,)**: Định dạng dấu phẩy (,), phân cách phần nghìn.

Ví dụ: 19,091,981.282

**+ Negative number:** dạng hiển thị của ô

**- Curency:** Định dạng kiểu tiền tệ Ví dụ: \$100

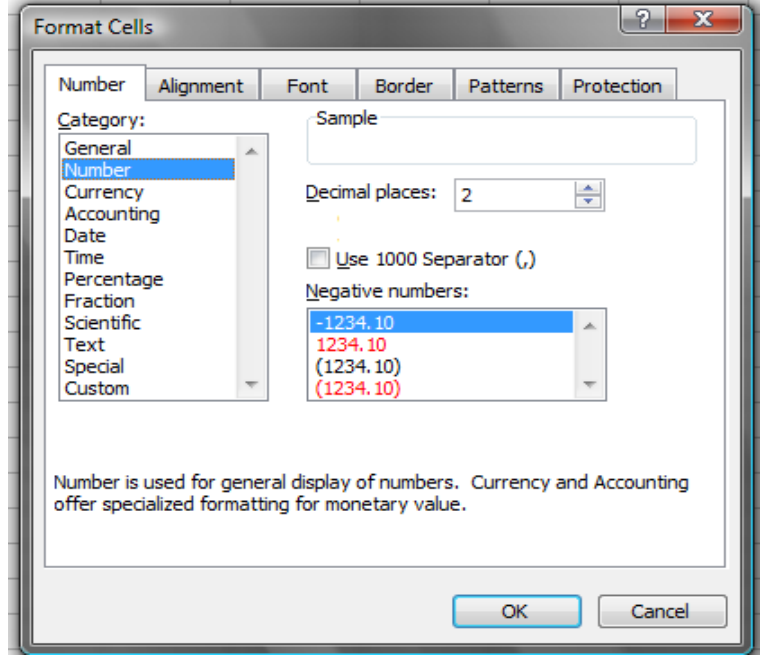

- **Accounting:** Định dạng kiểu kế toán ( kiểu tiền tệ)

- **Date:** kiểu ngày tháng (chọn kiểu định dạng trong hộp Type)
- **Time:** Định dạng kiểu thời gian
- **Faction:** Định dạng kiểu phân số.
- **Scientific:** Định dạng kiểu khoa học

Ví dụ: 2.19E+0.5

- **Text:** Định dạng kiểu chuỗi.
- **Special:** Định dạng kiểu đặc biệt

- **Custom:** Định dạng kiểu tự chọn. Nếu không tìm thấy kiểu định dạng theo ý muốn, bạn nhập kiểu định dạng của mình vào hộp **Type\OK**.

#### **2. Định dạng vị trí dữ liệu trong ô.**

Bước 1: Chọn vùng dữ liệu cần đinh dang.

Bước 2: **Format\Cells…** xuất hiện hộp thoại chọn nhãn **Alignment** Trong phần: **Text** 

**Alignment**

**+** Chọn **Horizontal**: căn chỉnh dữ liệu theo chiều ngang của ô.

+ Chọn **Vertical:** căn dữ liệu theo chiều dọc của ô

Trong phần **Text control**:

+ **Wrap text:** tự động đẩy dữ liệu xuống dòng khi độ rộng của ô là không đủ.

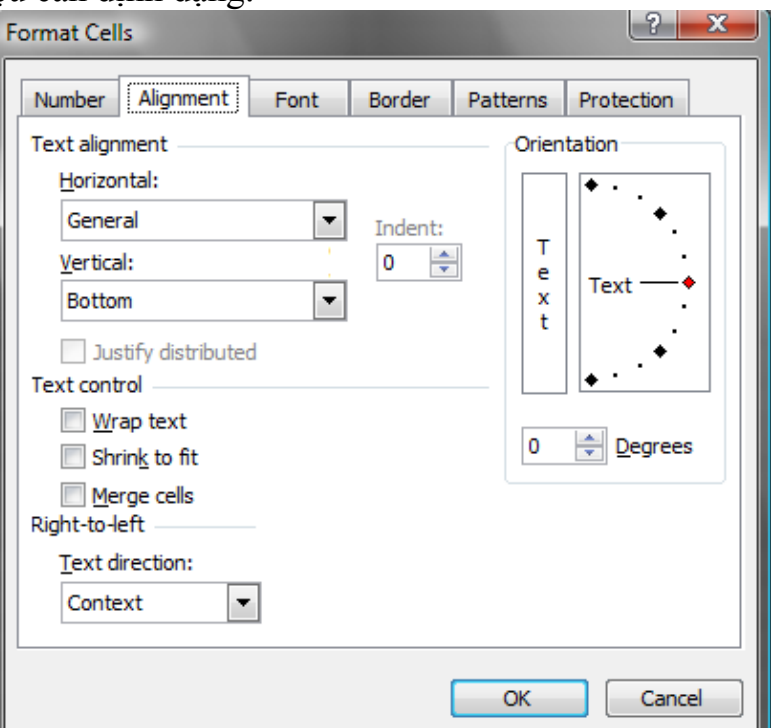

+ **Shrink to fit**: Tự động co dữ liệu cho vừa với độ rộng của ô.

+ **Merge cell:** hòa ô

+ **Orientation:** Hướng của dữ liệu trong ô (dữ liệu trong ô sẽ hiển thị theo kiểu của chữ **Text** trong hộp)

 $\rightarrow$ **OK.** 

#### **3. Định dạng Font chữ:**

Bước 1: Chọn vùng dữ liệu cần định dạng.

Bước 2: **Format\Cells…,** xuất hiện hộp thoại chọn nhãn **Font.**

**+** Chọn **Font** để định dạng kiểu font (ví dụ: .VN.Time…)

+ Chọn **Font style:** định dạng kiểu chữ (ví dụ: Bold – chữ đậm, Italic – chữ nghiêng…)

+ Chọn **Size:** Cỡ chữ

**+** Chọn **Color**: Màu chữ.

+ Chọn Underline: chọn dạng nét gạch chân (nếu cần) + Trong phần **Effect**  chon:

**Superscript** : Định dạng chỉ số trên (ví  $du: X^2$ 

**Subscrip :** Định dạng chỉ số dưới (Ví dụ :  $H<sub>2</sub>SO<sub>4</sub>$ ) Sau khi lựa chọn định

dạng sẽ hiển thị trong hộp Preview  $\rightarrow$  **OK** 

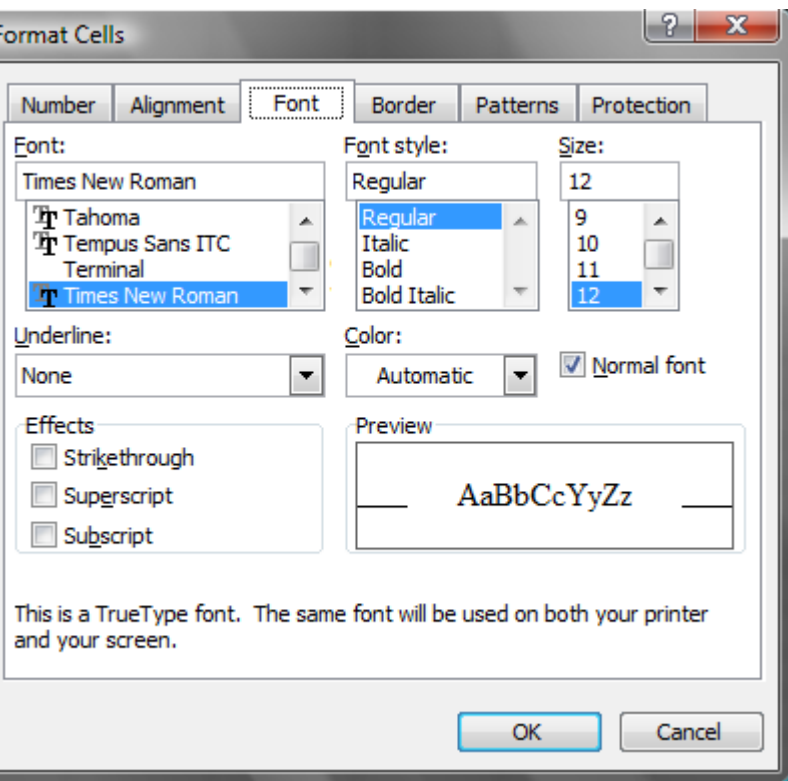

# 4. **Định dạng đường viền.**

**Các đường kẻ trong Excel là các đường kẻ ảo sẽ không thấy khi in ra giấy, nếu cần có đường kẻ thì phải định dạng.** Cách thực hiện :

Bước 1 : Chọn khối dữ liệu cần tạo đường viền.

Bước 2 : **Format\Cell...**, xuất hiện hộp thoại chọn nhãn **Border**

+ Trong phần **line : Style :** Chọn nét vẽ **Color:** Chọn màu vẽ + Trong phần **Presets** chọn kiểu định dạng **None:** Không có đường kẻ **Outline:** Vẽ đường bao quanh bảng **Inside:** Vẽ các đường bên trong bảng. + Trong phần **Border**: Định dạng các đường kẻ đặc biệt.  $\rightarrow$  **OK 5. Định dạng màu nền.**

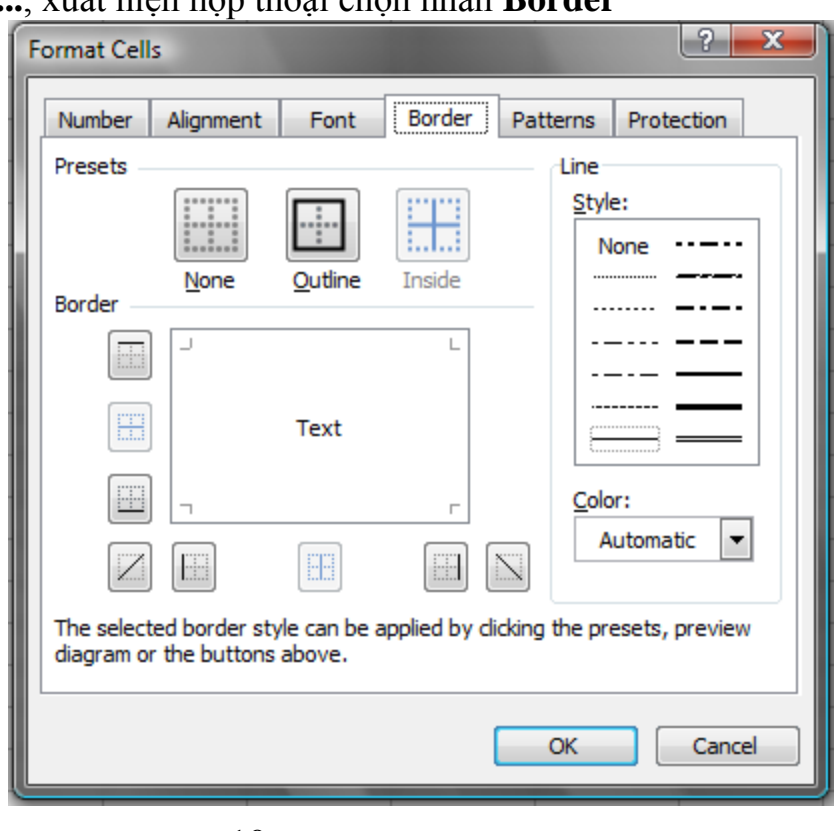